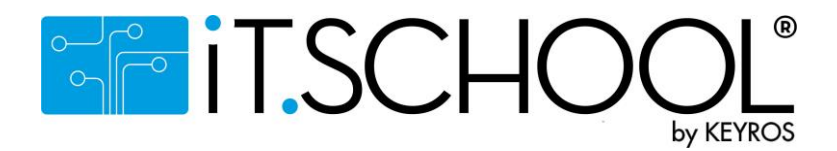

# **Utilisation de l'interface utilisateur de la plateforme iT-SCHOOL.**

# Préalable :

- L'accès à la plate-forme de votre établissement scolaire se fait en cliquant sur le lien se trouvant sur le site de votre école : www.ind-thuin.be.
- Ce tutoriel est une information globale, certaines possibilités offertes par la plateforme dépendent de la configuration choisie par votre établissement scolaire.

### **1° Première connexion et accès à la plateforme :**

Vous aller recevoir par e-mail, le 19/06, votre nom d'utilisateur (login) et votre « jeton de connexion » (code à usage unique vous permettant de vous connecter à la plateforme afin de choisir votre mot de passe personnel). Vous pouvez donc effectuer votre première connexion en utilisant le jeton de connexion :

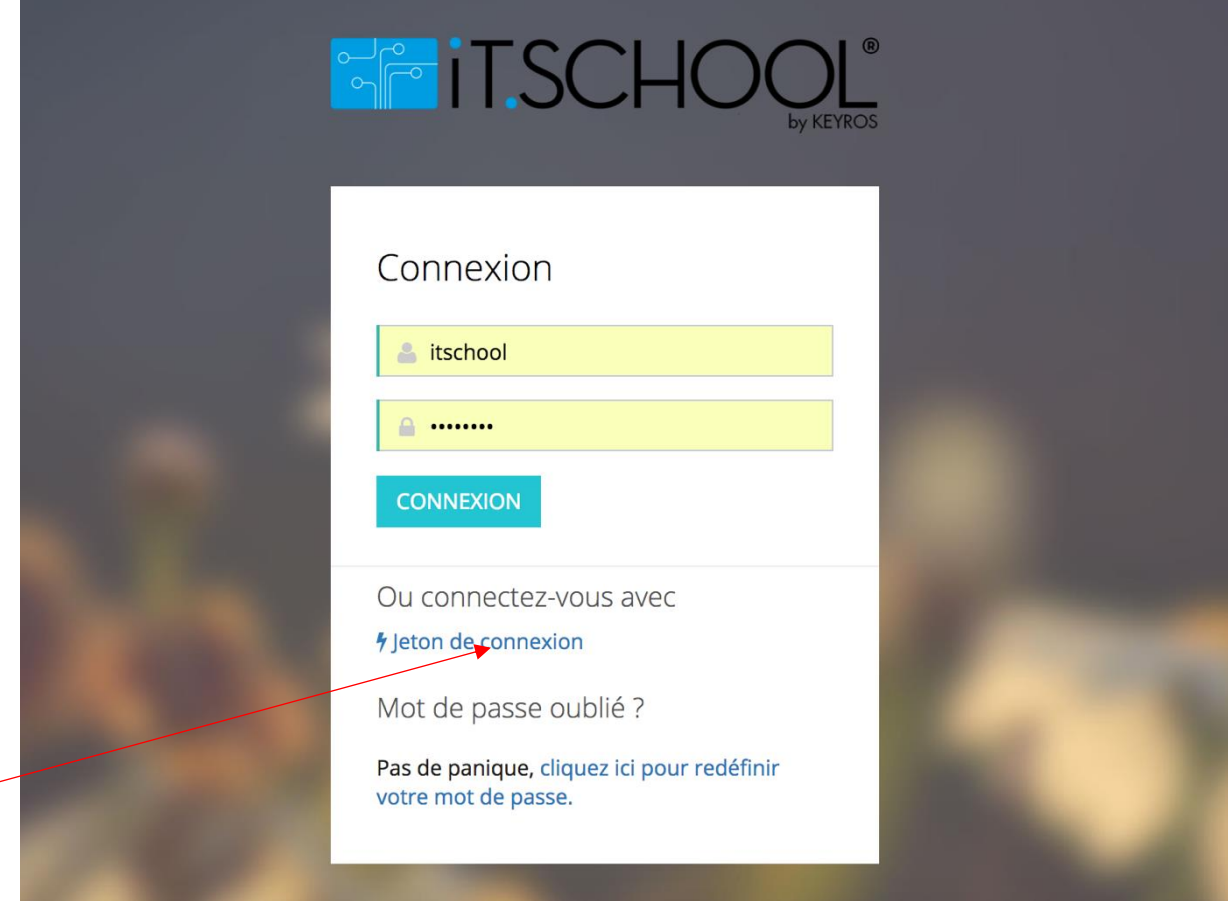

Si vous avez déjà choisi votre mot de passe, introduisez simplement votre nom d'utilisateur dans la zone jaune (à la place de iT-School) et votre mot de passe juste en dessous (à la place des petites boules noires). Cliquez sur connexion et ensuite, rendez-vous au point 2 de ce tutoriel.

Si vous avez perdu votre mot de passe, cliquez sur « cliquez ici pour redéfinir votre mot de passe » ; le système vous demandera d'introduire votre adresse e-mail. Vous recevrez un email avec votre jeton de connexion. Reprenez simplement les explications depuis le début pour redéfinir votre mot de passe.

Si votre adresse e-mail n'est pas reconnue ou que vous ne vous souvenez plus de votre login, veuillez prendre contact avec le gestionnaire iT-School de votre établissement scolaire (Mme Callebaut – 071/59.00.47).

Introduisez le jeton de connexion reçu par mail :

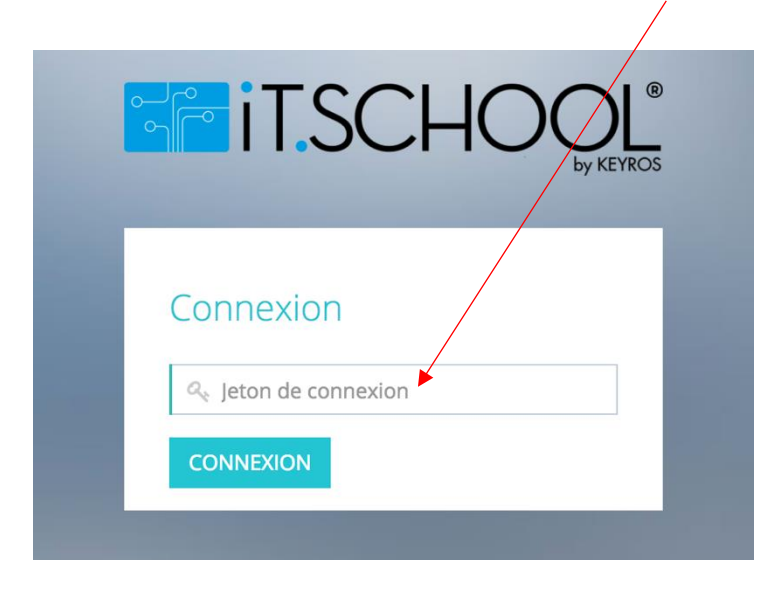

Le système vous demande ensuite d'introduire deux fois un mot de passe personnel :

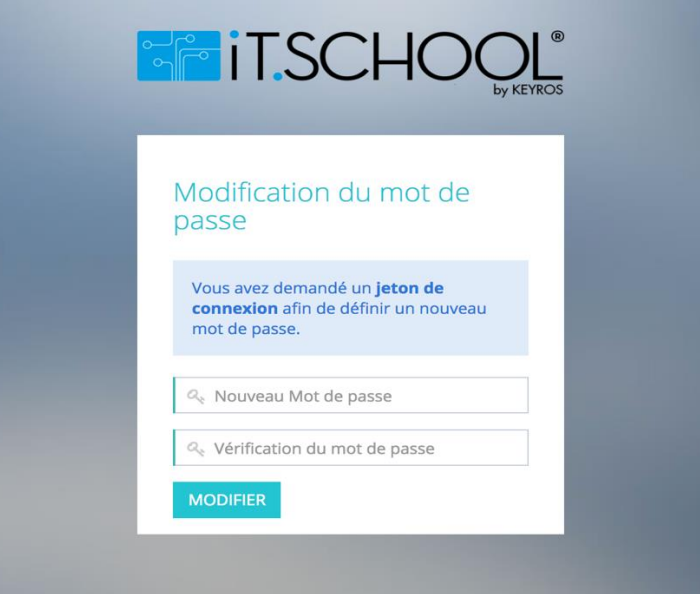

# **2° Sélection du compte de votre enfant :**

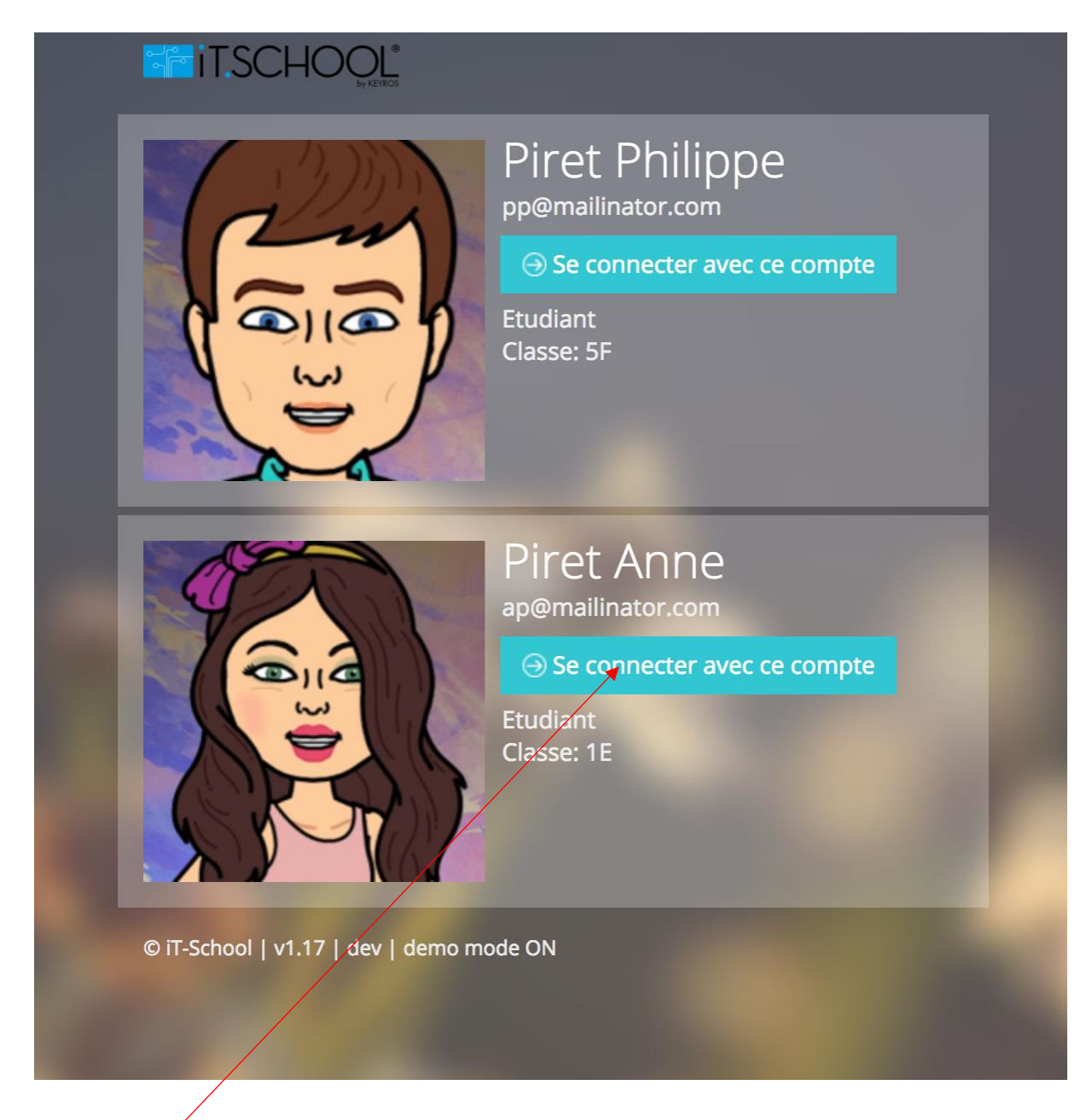

Vous choisissez l'un ou l'autre de vos enfants en cliquant sur « Se connecter avec ce compte » et vous arrivez sur le tableau de bord de l'interface utilisateur de l'application.

### **3° Tableau de bord de l'application :**

Le tableau de bord de l'application vous donne une vue d'ensemble des données des différents modules mis à votre disposition.

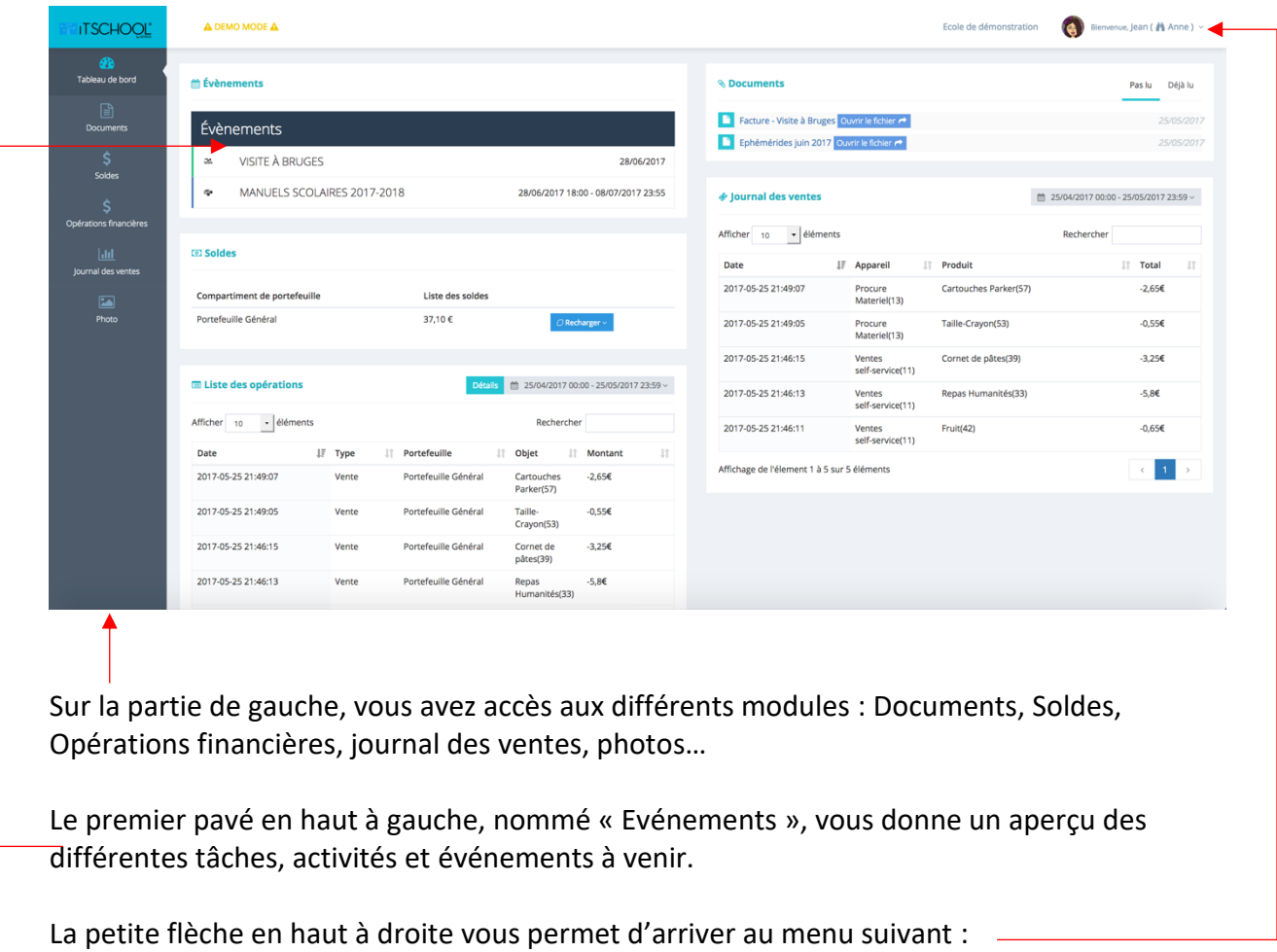

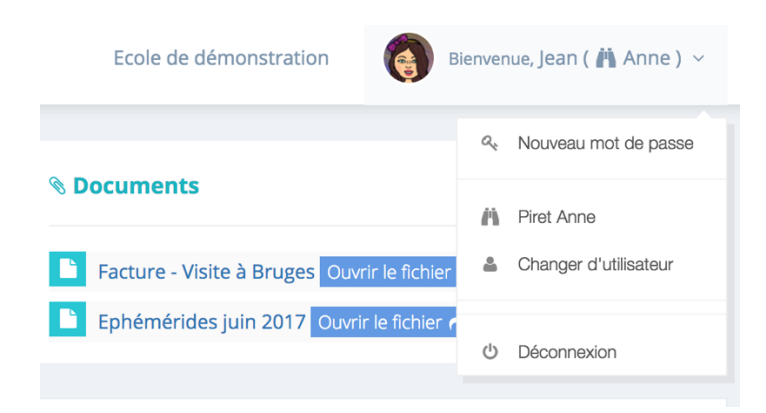

Ce menu vous permet de définir un nouveau mot de passe, de revenir à la page vous permettant de choisir le compte de l'un ou l'autre de vos enfants ou de vous déconnecter si vous désirez quitter l'application.

# **4° Module document :**

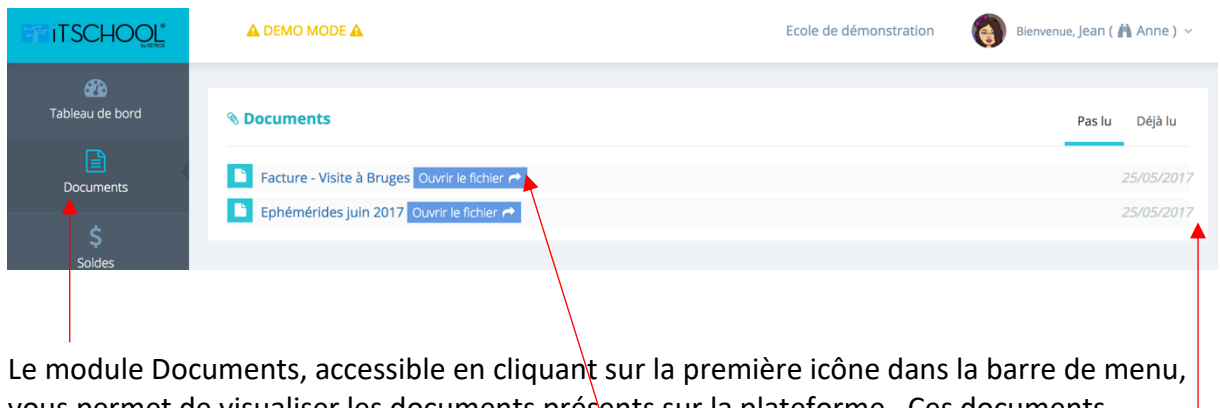

vous permet de visualiser les documents présents sur la plateforme. Ces documents peuvent être déposés par l'établissement scolaire ou générés automatiquement par l'application (pour les factures par exemple).

Pour visualiser le document, il vous suffit de cliquer sur « ouvrir le fichier ».

A droite, vous verrez la date de dépôt ou de génération.

Dernier point : au-dessus de la date, il y a deux onglets : « Pas lu » et « Déjà lu » ; sur l'image ci-dessus, aucun des deux fichiers n'a été ouvert. Par défaut, l'onglet « Pas lu » est actif, il est souligné en bleu.

Sur la photo ci-dessous, vous verrez l'exemple où le document « Facture – Visite à Bruges » a été ouvert ; nous sommes toujours dans l'onglet « Pas lu »

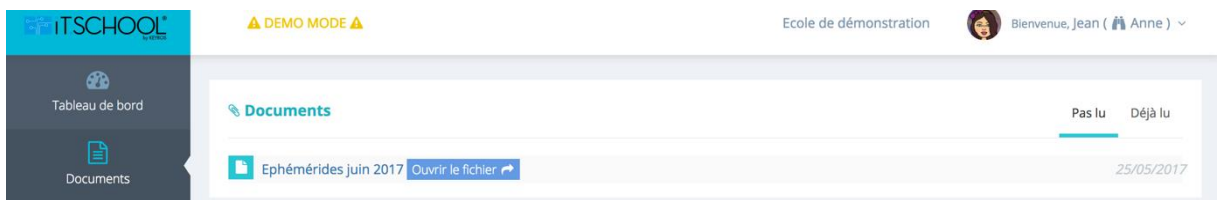

Et si nous naviguons dans l'onglet « Déjà lu », nous retrouverons le document « Facture – Visite à Bruges » ouvert il y a quelques instants :

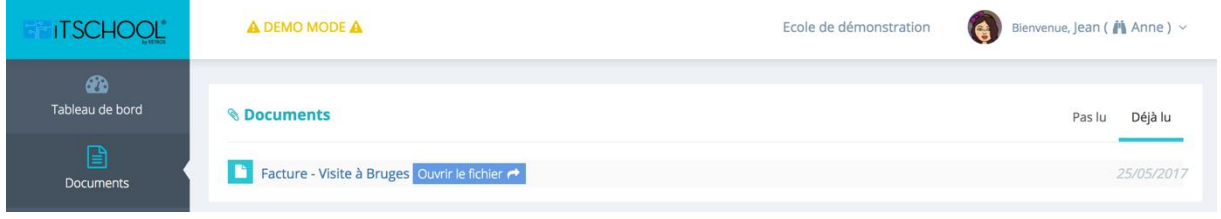

# **5° Module solde :**

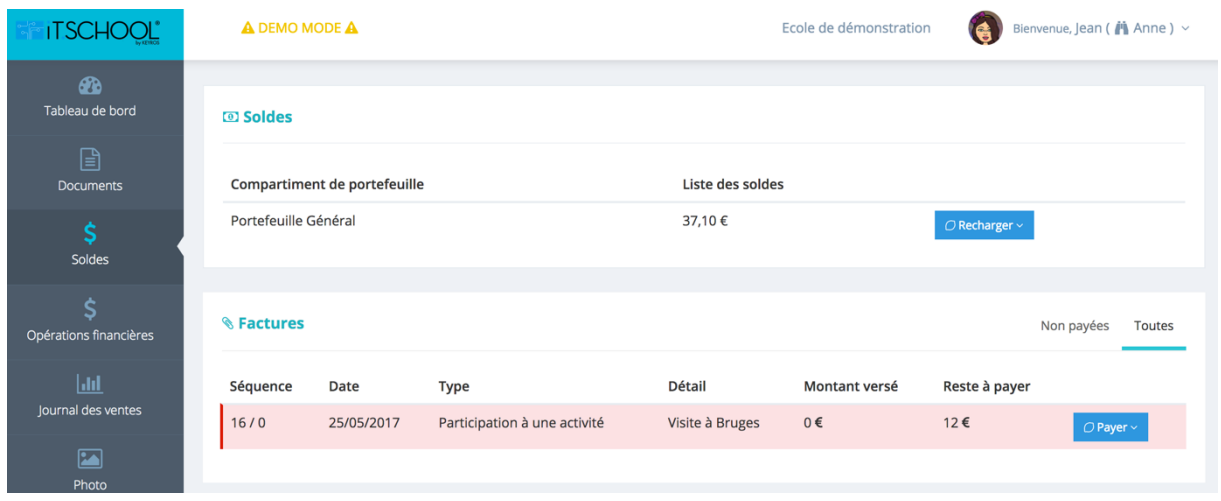

Ce module vous permet de visualiser, dans la partie supérieure de la page, le solde restant sur le portefeuille configuré dans votre établissement scolaire et dans la partie inférieure, la liste des factures établies pour votre enfant.

Comment recharger son portefeuille ?

Plusieurs possibilités existent, en fonction de votre établissement scolaire. Toutes ne sont pas activées ; pour faire votre choix, cliquez sur la petite flèche à côté de recharger :

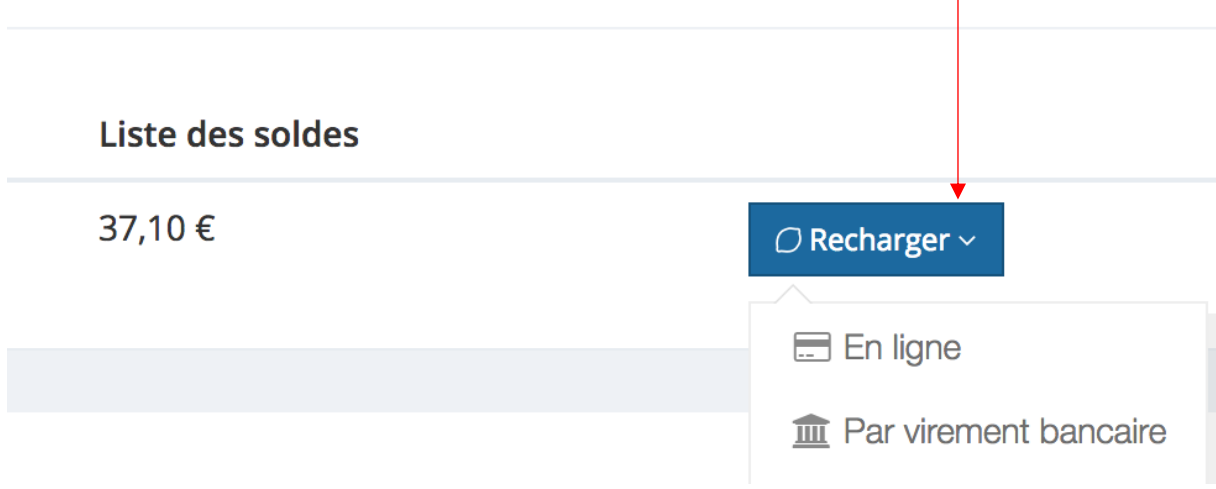

La manière de recharger son portefeuille est d'effectuer un virement sur un compte bancaire défini par votre établissement scolaire (BE96 7326 3515 1405) en y indiquant une communication structurée (et seulement celle-ci).

Les informations d'IBAN et de communication structurée peuvent être visualisées en cliquant sur « Virement bancaire » :

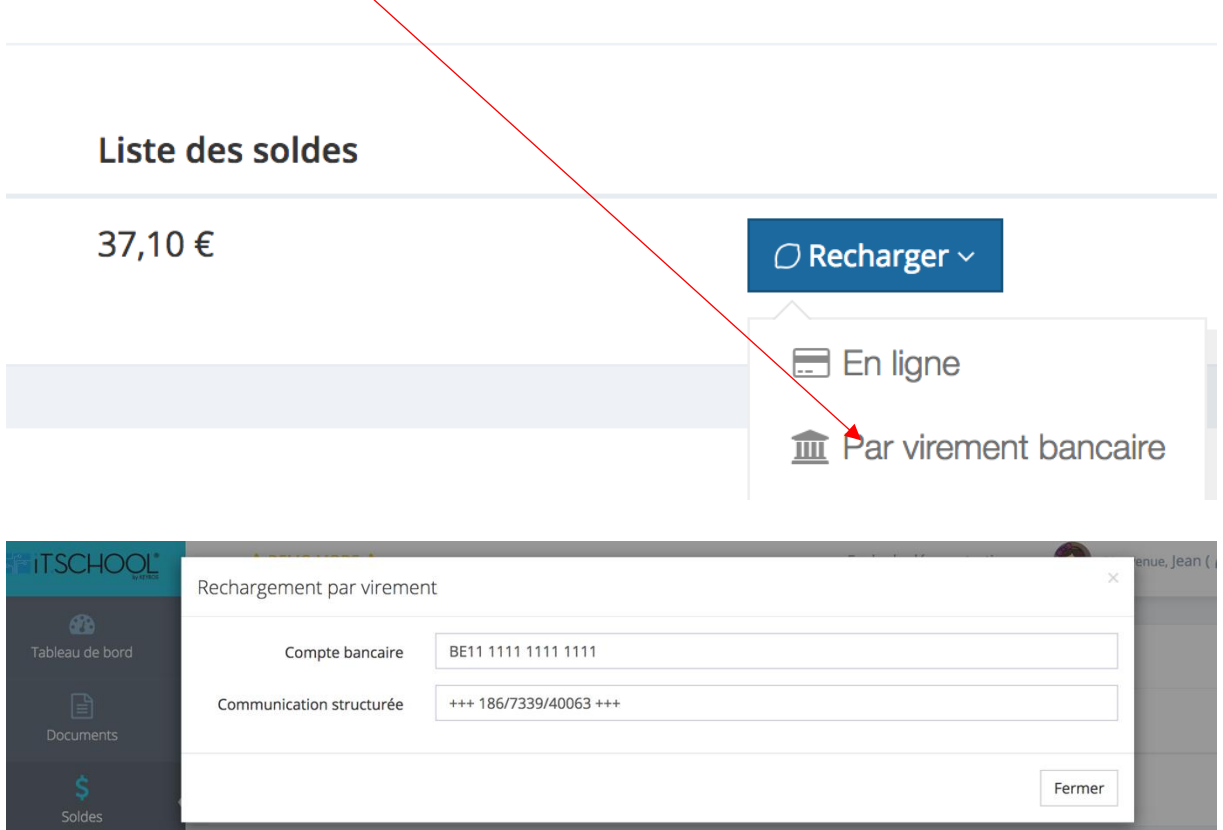

Remarque importante : Le rechargement par virement bancaire n'est pas immédiat. L'argent doit d'abord arriver sur le compte de l'école et ensuite le gestionnaire doit importer les fichiers d'extraits de compte électroniques. **Comptez environ deux à trois jours ouvrables.**

La partie inférieure du module solde vous permet de visualiser vos factures :

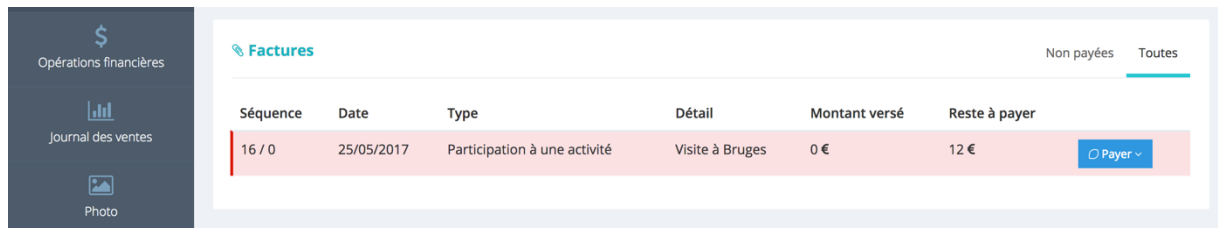

En cliquant sur « Payer », vous avez la possibilité de visualiser les éléments nécessaires pour effectuer un virement.

Une fois payée, la facture apparaît en vert et le montant payé se retrouve dans la colonne « Montant versé »

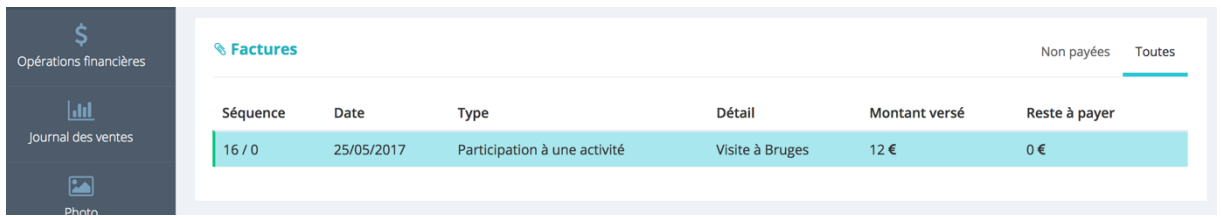

Comme pour le rechargement du portefeuille, un paiement par virement ne sera pas immédiat et peut mettre environ **deux à trois jours ouvrables** pour que votre facture apparaisse comme payée dans l'application.

# **6° Module opérations financières :**

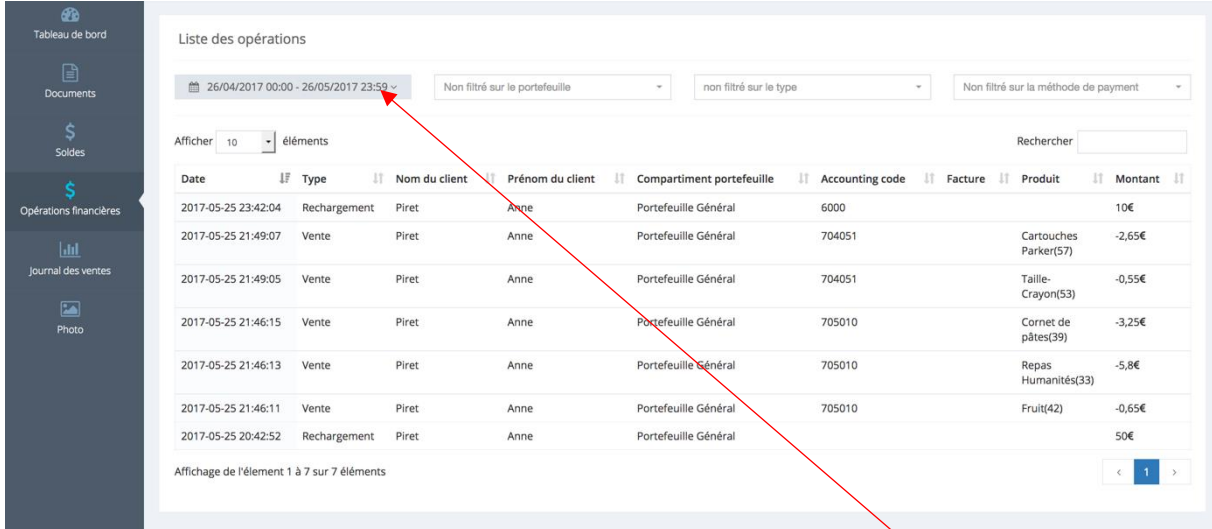

Cet écran vous donne un aperçu de tous les mouvements financiers sur votre compte (rechargements, achats…).

Vous pouvez sélectionner la période en cliquant sur la petite flèche à côté des dates.

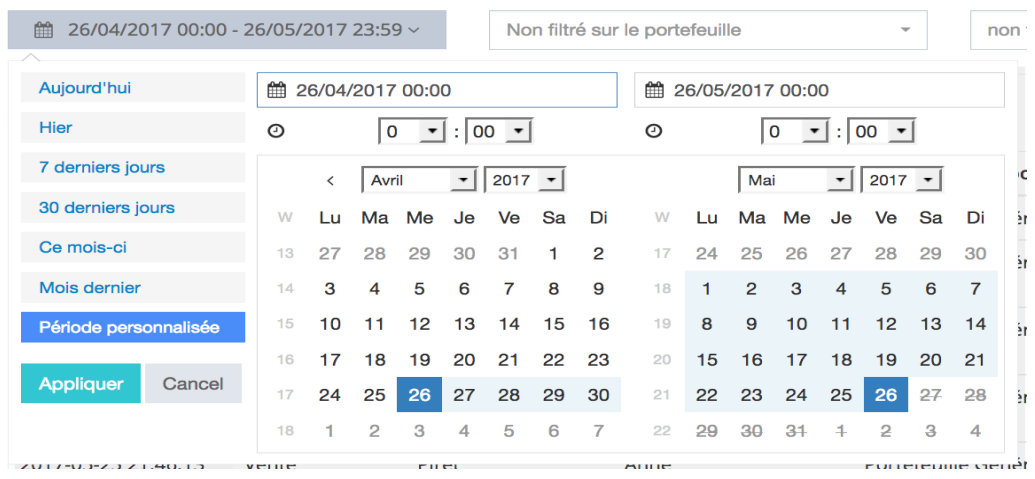

Vous avez la possibilité de choisir des périodes prédéfinies (aujourd'hui, hier, 7 derniers jours, 30 derniers jours, ce mois-ci, mois dernier) ou une période personnalisée. Pour sélectionner une période personnalisée, vous devez effectuer un premier clic sur le calendrier pour sélectionner la date de début et ensuite un second pour sélectionner la date de fin.

Vous pouvez également appliquer certains filtres comme le type d'opération :

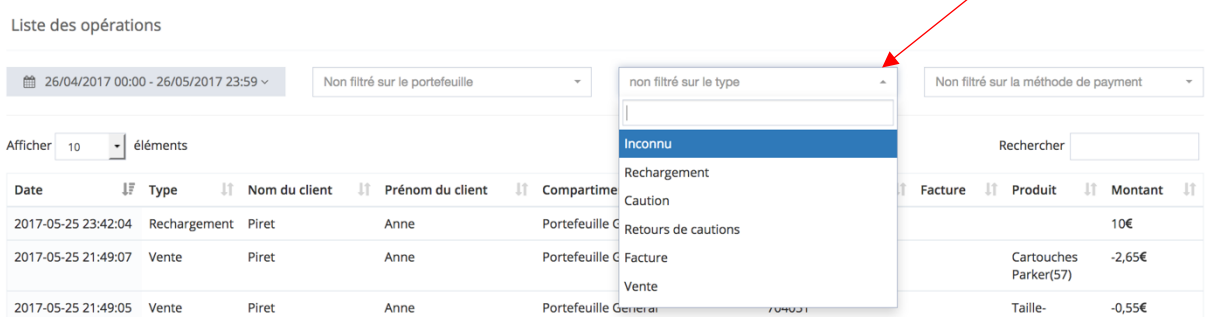

ou le mode de paiement :

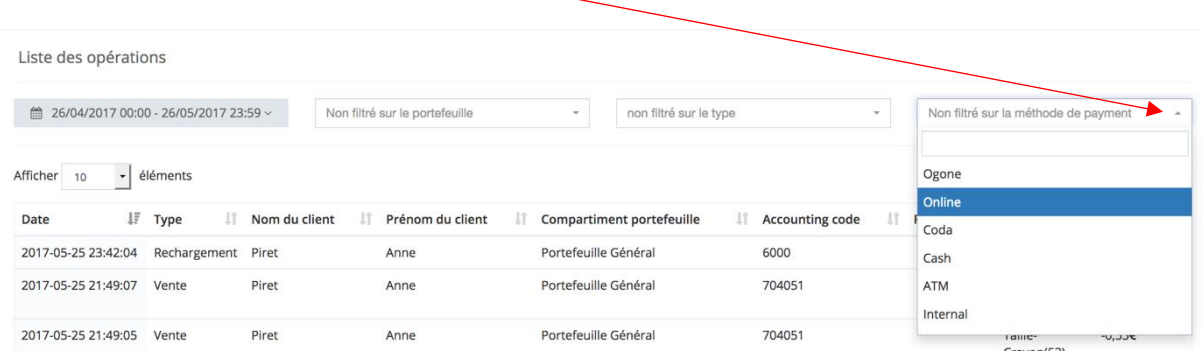

### **7° Journal des ventes :**

Cet écran vous donne un aperçu de tous les achats effectués au sein de votre établissement scolaire. La sélection de date et les filtres fonctionnent de la même manière que pour le module n°6 Opérations financières.

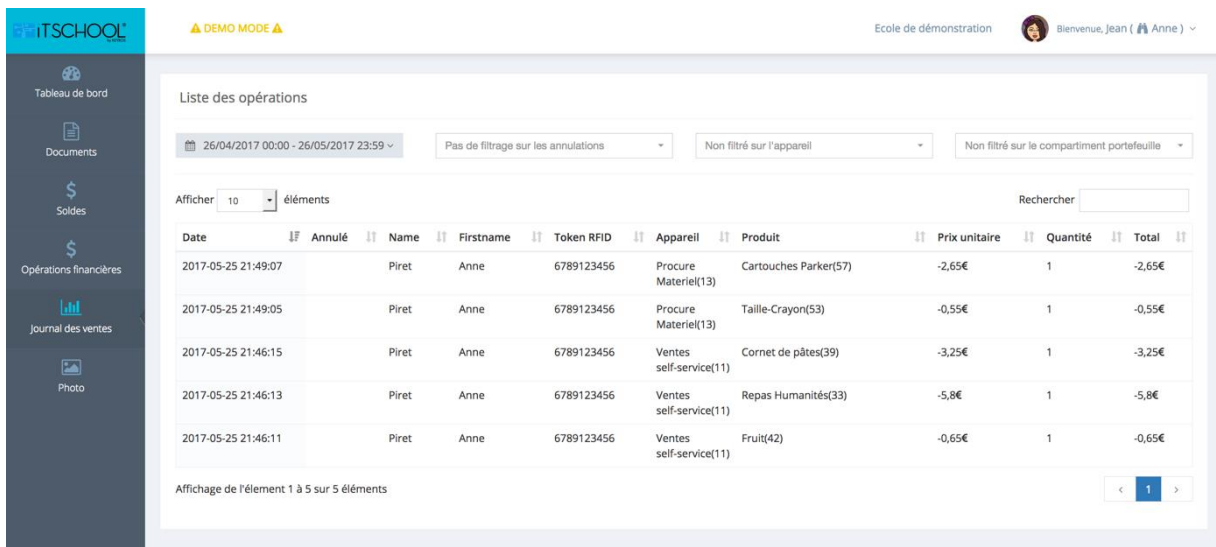

#### **8° Module photo et prêt de manuels scolaires :**

Les explications concernant le module de commande de photo et le prêt de manuels scolaires vous parviendront en temps utile dans le module Documents de l'application.